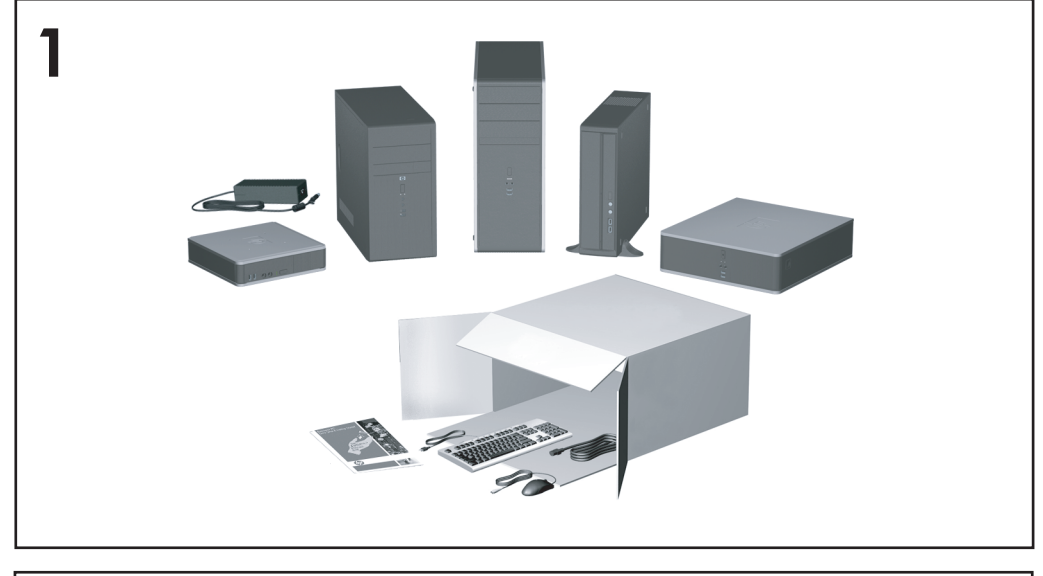

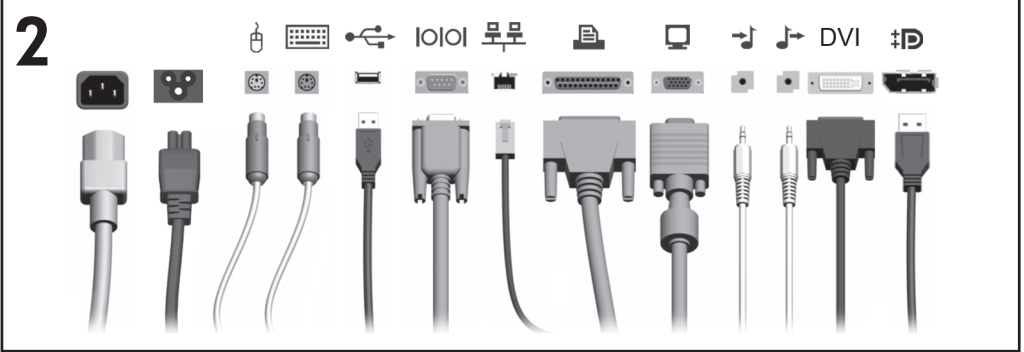

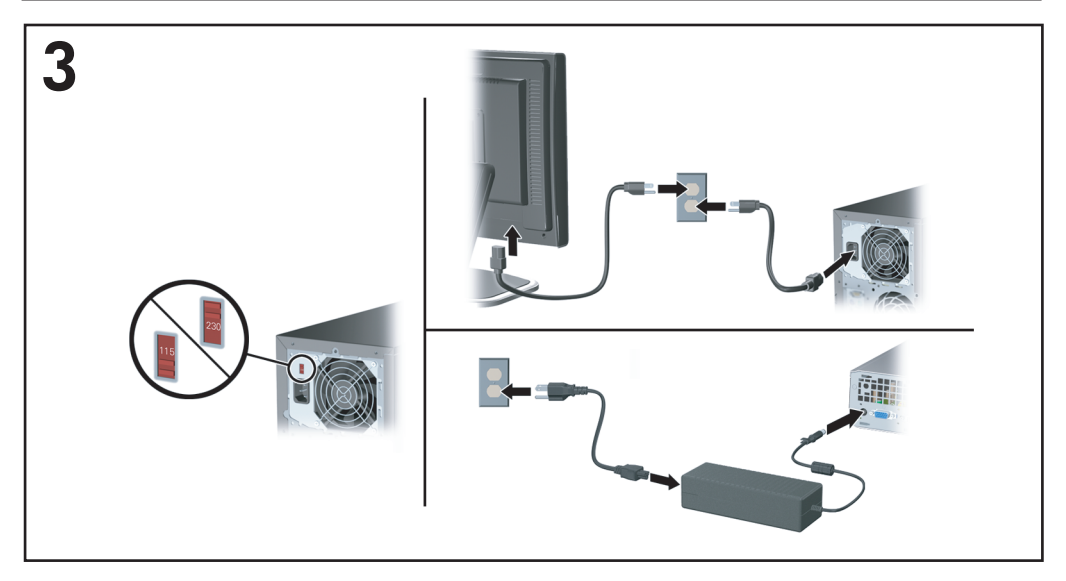

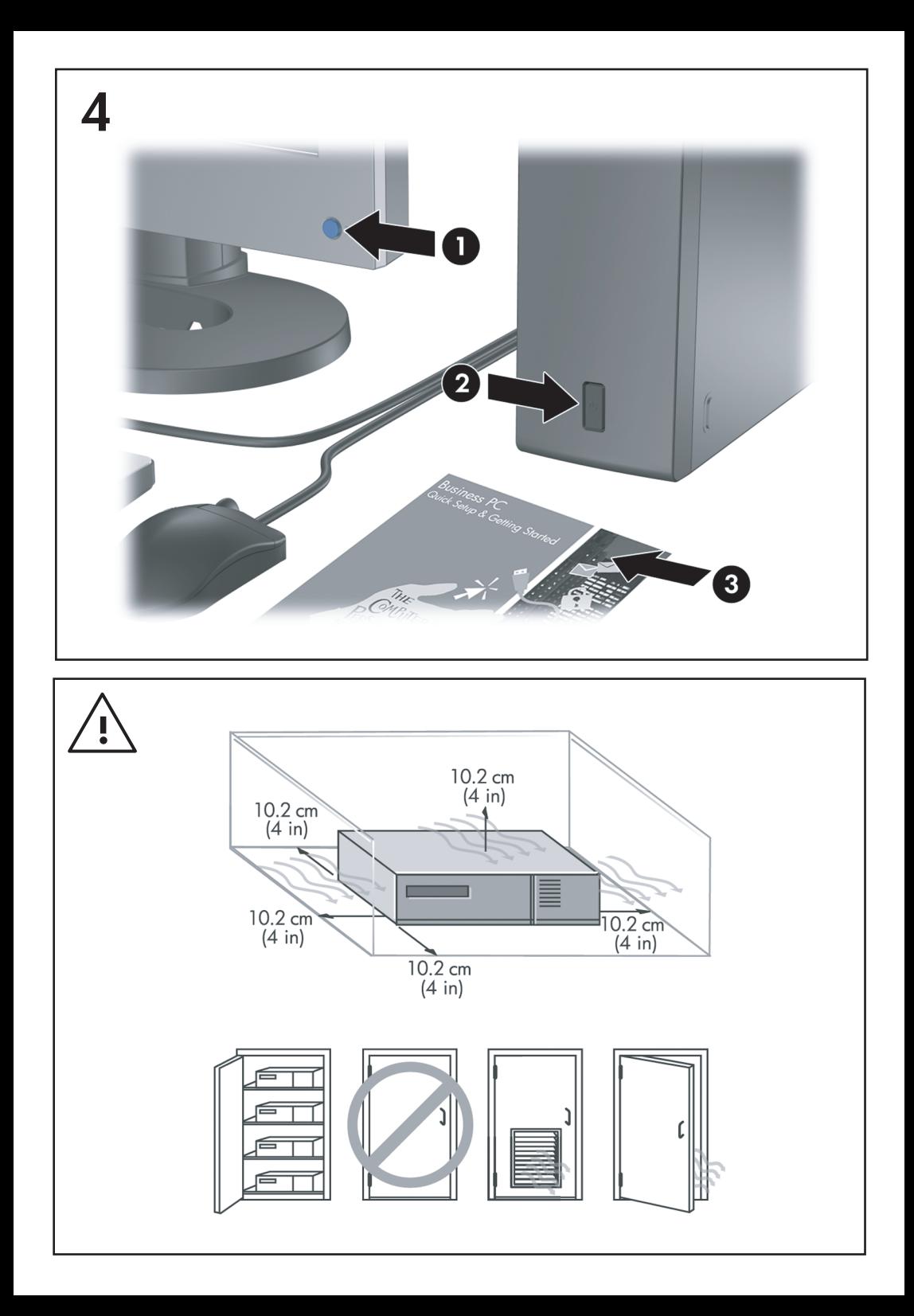

Guia Configuração Rápida e Passos Iniciais Business PCs

© Copyright 2008 Hewlett-Packard Development Company, L.P. As informações contidas neste documento estão sujeitas à alterações sem aviso.

Microsoft, Windows e Windows Vista são marcas comerciais ou registradas da Microsoft Corporation nos Estados Unidos e/ou em outros países.

As únicas garantias para produtos e serviços da HP são as estabelecidas nas declarações de garantia expressa que acompanham tais produtos e serviços. Nenhuma parte deste documento pode ser inferida como constituindo uma garantia adicional. A HP não será responsável por erros técnicos ou editoriais ou por omissões aqui contidas.

Este documento contém informações de propriedade da HP protegidas por direitos autorais. Nenhuma parte deste documento pode ser fotocopiada, reproduzida ou traduzida para qualquer outro idioma sem a permissão prévia e por escrito da Hewlett-Packard Company.

Guia Configuração Rápida e Passos Iniciais

Business PCs

Primeira edição: julho de 2008

Número de peça: 490852-201

## **Acesso aos Guias do Usuário e Diagnósticos HP**

Os guias do usuário HP e HP Insight Diagnostics estão disponíveis na unidade de disco rígido (alguns modelos) e também estão disponíveis em <http://www.hp.com.br/suporte>.

Para acessar os guias do usuário HP:

▲ Selecione **Iniciar** > **Todos os Programas** > **Guias do Usuário HP**.

Para acesso o HP Insight Diagnostics:

▲ Consulte *Acessar HP Insight Diagnostics* neste guia.

#### **Notificações**

- **AVISO!** O texto apresentado dessa maneira indica que a não-observância das orientações poderá resultar em lesões corporais ou morte.
- **CUIDADO:** O texto apresentado dessa maneira indica que a não-observância das orientações poderá resultar em danos ao equipamento ou perda de informações.
- **W** NOTA: O texto apresentado dessa maneira oferece informação adicional importante.

# **Conteúdo**

### **[Configuração rápida e passos iniciais](#page-8-0)**

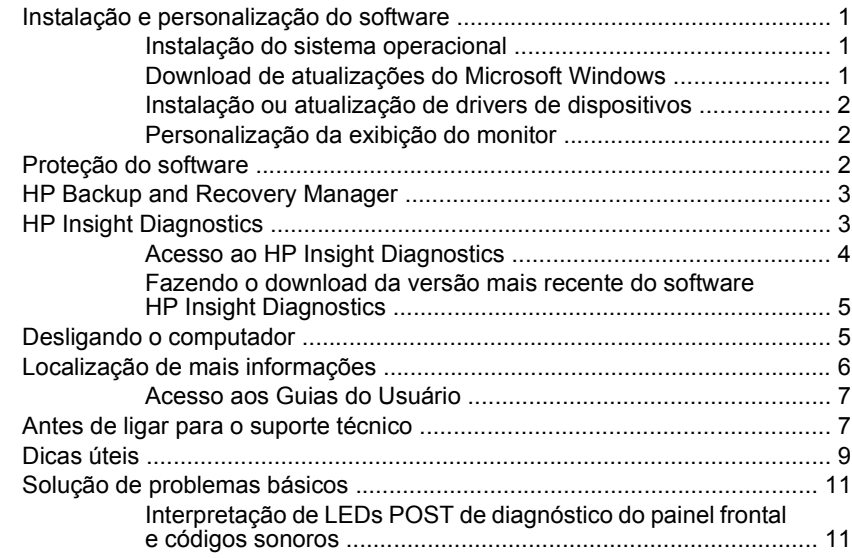

# <span id="page-8-0"></span>**Configuração rápida e passos iniciais**

## **Instalação e personalização do software**

- **EX NOTA:** Se o computador foi enviado com Windows Vista carregado, você será solicitado a registrar o computador com HP Total Care antes de instalar o sistema operacional. Você verá um breve filme seguido do formulário de registro online. Preencha o formulário, clique no botão **Iniciar**, e siga as instruções na tela.
- **CUIDADO:** Até o sistema operacional ser instalado com sucesso, não inclua dispositivos de hardware opcionais ou de terceiros no computador. Isso pode causar erros e impedir o sistema operacional de ser instalado adequadamente.
- **EX NOTA:** Verifique se existe uma abertura de 10,2 cm (4 polegadas) na parte traseira da unidade e acima do monitor para permitir a necessária ventilação.

#### **Instalação do sistema operacional**

Na primeira vez que você liga o computador, o sistema operacional é instalado automaticamente. Este processo leva aproximadamente 5 a 10 minutos, dependendo de qual sistema operacional está sendo instalado. Leia e siga cuidadosamente as instruções na tela para concluir a instalação.

- **CUIDADO:** Quando a instalação automática tiver começado, NÃO DESLIGUE O COMPUTADOR ATÉ O PROCESSO ESTAR CONCLUÍDO. Desligar o computador durante o processo de instalação pode danificar o software que faz funcionar o computador ou impedir sua instalação adequada.
- **NOTA:** Caso o computador seja fornecido com mais de uma linguagem de sistema operacional na unidade de disco rígido, o processo de instalação pode levar até 60 minutos.

Caso o computador não seja fornecido com um sistema operacional Microsoft, algumas partes deste documento não se aplicam. Depois que o sistema operacional for instalado, informações adicionais estão disponíveis na ajuda online.

#### **Download de atualizações do Microsoft Windows**

- **1.** Para configurar sua conexão à Internet, clique em **Iniciar** > **Internet Explorer** e siga as instruções na tela.
- **2.** Assim que a conexão à Internet tiver sido estabelecida, clique no botão **Iniciar**.
- **3.** Selecione o menu **Todos os Programas**.
- **4.** Clique no link **Windows Update**.

<span id="page-9-0"></span>No Windows Vista, a tela **Windows Update** aparece. Clique em **Visualizar atualizações disponíveis** e verifique se todas as atualizações críticas foram selecionadas. Clique no botão **Instalar** e siga as instruções mostradas na tela.

No Windows XP, você poderá ser direcionado para o **Web site de Atualizações do Windows Microsoft**. Se visualizar uma ou mais janelas instantâneas que pedirão para instalar um programa da [http://www.microsoft.com,](http://www.microsoft.com) clique em **Sim** para instalar o programa. Siga as instruções do Web site da Microsoft para procurar por atualizações e instalar as atualizações críticas e service packs.

Recomenda-se que você instale todas as atualizações críticas e service packs.

**5.** Depois que as atualizações tiverem sido instaladas, o Windows solicitará que a máquina seja reinicializada. Certifique-se de salvar quaisquer arquivos ou documentos que possam ter sido abertos antes da reinicialização. Em seguida, selecione **Sim** para reinicializar a máquina.

### **Instalação ou atualização de drivers de dispositivos**

Ao instalar dispositivos de hardware opcionais após a instalação do sistema operacional ser concluída, você também deve instalar os drivers para cada um dos dispositivos.

Se o diretório i386 for solicitado, substitua a especificação do caminho por C:\i386, ou use o botão **Procurar** na caixa de diálogo para localizar a pasta i386. Esta ação direciona o sistema operacional para os drivers apropriados.

Você pode obter o mais recente software de suporte, incluindo o software de suporte para o sistema operacional em<http://www.hp.com.br/suporte>. Selecione **Download de drivers e software**, digite o número do modelo de seu computador, e pressione Enter.

### **Personalização da exibição do monitor**

Se você desejar, pode selecionar ou alterar o modelo do monitor, taxas de atualização, resolução de tela, definições de cor, tamanhos de fonte e configurações de gerenciamento de energia. Para fazê-lo, clique com o botão direito em Windows Desktop, em seguida clique em **Propriedades** no Windows XP ou **Personalizar** no Windows Vista para alterar as definições de exibição. Para obter mais informações, consulte a documentação online fornecida com o utilitário do controlador gráfico ou a documentação do seu monitor.

### **Proteção do software**

Para proteger o software contra danos ou perdas, será necessário manter uma cópia de segurança de todos os programas, aplicativos e arquivos de sistema armazenados na unidade de disco rígido. Consulte a documentação do sistema operacional ou do utilitário de backup para obter instruções sobre como fazer cópias de backup dos arquivos de dados.

# <span id="page-10-0"></span>**HP Backup and Recovery Manager**

O HP Backup and Recovery Manager é um aplicativo versátil e fácil de usar que permite a você fazer backup e recuperar a unidade de disco rígido principal do PC. O aplicativo trabalha com o Windows para criar backups do Windows, de todos os aplicativos e todos os arquivos de dados. Os backups podem ser programados para execução automática em intervalos determinados ou podem ser inicializados manualmente. Os arquivos importantes podem ser arquivados separadamente, a partir de backups regulares.

HP Backup and Recovery Manager (Gerenciador de Backup e Recuperação HP) é pré-instalado na unidade C: e cria uma Partição de Recuperação.

Pontos de Recuperação e backup de arquivos podem ser copiados para discos de CD ou DVD, enquanto todos os backups podem ser copiados para a rede ou unidades de disco rígido secundários.

É altamente recomendado que você crie o Conjunto de Discos de Recuperação antes de utilizar o computador e programar os backups automáticos de Ponto de Recuperação.

Para criar o Conjunto de Discos de Recuperação:

- **1.** Clique em **Iniciar** > **HP Backup and Recovery** > **HP Backup and Recovery Manager** para abrir o Assistente de Backup e Recuperação, em seguida clique em **Avançar**.
- **2.** Selecione **Criar um conjunto de discos de recuperação (Recomendado)** e clique em **Avançar**.
- **3.** Siga as instruções do assistente.

Para obter mais informações sobre como utilizar o HP Backup and Recovery Manager, consulte o *Guia do Usuário do HP Backup and Recovery Manager* selecionando **Iniciar** > **HP Backup and Recovery** > **Manual HP Backup and Recovery Manager**.

**NOTA:** Você pode solicitar um Conjunto de Discos de Recuperação da HP ligando para o centro de suporte HP. Vá para o seguinte Web site, selecione sua região, e clique no link **Chat com o suporte técnico depois da compra do seu produto** no título **Falar com a HP** para obter o número de telefone do centro de suporte para sua região.

[http://welcome.hp.com/country/us/en/wwcontact\\_us.html](http://welcome.hp.com/country/us/en/wwcontact_us.html)

# **HP Insight Diagnostics**

**NOTA:** O software HP Insight Diagnostics está incluído no CD de apenas alguns modelos de computador.

<span id="page-11-0"></span>O utilitário HP Insight Diagnostics permite visualizar as informações da configuração de hardware do computador e executar testes de diagnóstico de hardware nos subsistemas do computador. Esse utilitário simplifica o processo de efetivamente identificar, diagnosticar e isolar problemas de hardware.

A guia Inspeção é exibida quando se inicia o software HP Insight Diagnostics. Essa guia mostra a configuração atual do computador. A guia Inspecionar oferece acesso a diversas categorias de informação sobre o computador. Outras guias oferecem informações adicionais, incluindo opções de teste para diagnóstico e resultados dos testes. As informações apresentadas em cada uma das telas do utilitário podem ser salvas como um arquivo html e armazenadas em um disquete ou em uma unidade flash USB.

Utilize o HP Insight Diagnostics para determinar se todos os dispositivos instalados no computador são reconhecidos pelo sistema e funcionam adequadamente. A execução de testes, embora opcional, é recomendável após a instalação ou conexão de um novo dispositivo.

Testes devem ser efetuados e seus resultados salvos e impressos, para que se tenha disponível relatórios impressos antes de telefonar para o Centro de suporte ao cliente.

**NOTA:** Dispositivos de terceiros podem não ser detectados pelo software HP Insight Diagnostics.

## **Acesso ao HP Insight Diagnostics**

Para acessar o HP Insight Diagnostics, você deve criar um Conjunto de Discos de Recuperação, em seguida inicializar a partir do CD que contém o utilitário. Também pode ser feito download a partir de [http://www.hp.com.br.](http://www.hp.com.br) Consulte [Fazendo o](#page-12-0) [download da versão mais recente do software HP Insight Diagnostics](#page-12-0) [na página 5](#page-12-0) para obter mais informações.

**NOTA:** O HP Insight Diagnostics está incluído como parte do Conjunto de Disco de Recuperação somente com alguns modelos de computador.

Se você estiver pronto para criar um Conjunto de Discos de Recuperação, inicie o procedimento a seguir no passo 4.

- **1.** Clique em **Iniciar** > **HP Backup and Recovery** > **HP Backup and Recovery Manager** para abrir o Assistente de Backup e Recuperação, em seguida clique em **Avançar**.
- **2.** Selecione **Criar um conjunto de discos de recuperação (Recomendado)** e clique em **Avançar**.
- **3.** Siga as instruções do assistente para criar um Conjunto de Discos de Recuperação.
- **4.** Use o Windows Explorer para procurar o Conjunto de Discos de Recuperação para o CD no diretório **compaq\hpdiags**.
- <span id="page-12-0"></span>**5.** Enquanto o computador estiver ligado, insira o CD na unidade óptica do computador.
- **6.** Encerre o sistema operacional e desligue o computador.
- **7.** Ligue o computador. O sistema será inicializado pelo CD.
- **W NOTA:** Se o sistema não inicializar pelo CD na unidade óptica, poderá ser necessário alterar a seqüência de inicialização no Utilitário de Configuração (F10) do computador, de modo que o sistema tente inicializar pela unidade óptica antes de fazê-lo pela unidade de disco rígido. Consulte o *Guia do Utilitário de Configuração (F10) do computador* para obter mais informações.
- **8.** Selecione o idioma apropriado e clique em **Continuar**.
- **NOTA:** Recomenda-se aceitar o teclado padrão designado para o seu idioma, a menos que deseje testar um teclado específico.
- **9.** Na página do Contrato de licença de usuário final, clique em **Concordo** se concordar com os termos. O utilitário HP Insight Diagnostics será iniciado com a guia pesquisa sendo exibida.

### **Fazendo o download da versão mais recente do software HP Insight Diagnostics**

- **1.** Visite <http://www.hp.com.br>.
- **2.** Clique no link **Software e Drivers**.
- **3.** Selecione **Download de drivers e softwares (e firmware)**.
- **4.** Digite o número do produto (por exemplo, dc7900) na caixa de texto e pressione a tecla Enter.
- **5.** Selecione o modelo específico do computador.
- **6.** Selecione o Sistema Operacional.
- **7.** Clique no link **Diagnóstics** (Diagnóstico).
- **8.** Clique em **HP Insight Diagnostics Offline Edition**.
- **9.** Clique no botão **Download**.
- **E** NOTA: O download inclui instruções de como criar um CD de inicialização.

### **Desligando o computador**

Para desligar adequadamente o computador, primeiro desligue o software do sistema operacional. No Windows Vista, clique em **Iniciar**, clique com a seta no canto inferior direito do menu iniciar, em seguida selecione **Desligar**. O computador é desligado automaticamente. No Windows XP Professional, clique em **Iniciar** > **Desligar**. No Windows XP Home, clique em **Iniciar** > **Desligar o Computador**.

<span id="page-13-0"></span>Dependendo do sistema operacional, pressionar o botão Liga/Desliga pode fazer com que o computador entre em modo de pouca energia ou "de espera", em vez de desligar automaticamente. Isso permite poupar energia sem fechar aplicativos; mais tarde, é possível iniciar utilizando o computador imediatamente sem ter de reiniciar o sistema operacional e sem perder nenhum dado.

**CUIDADO:** Forçar manualmente o desligamento do computador pode causar perda de dados que não foram gravados.

Para forçar manualmente o computador e anule o "estado de espera", pressione e mantenha pressionado o botão de alimentação durante 4 segundos.

Em alguns modelos é possível reconfigurar o botão de alimentação para operar no modo Liga/Desliga executando o Utilitário de Configuração. Consulte *Guia do Utilitário de Configuração (F10) do Computador* para obter instruções sobre o Utilitário de Configuração.

# **Localização de mais informações**

As seguintes publicações estão disponíveis na unidade de disco rígido do computador:

#### **E** NOTA: Nem todas as publicações listadas estão incluídas em todos os modelos.

- *Guia Configuração Rápida e Passos Iniciais* (também disponível impresso) Ajuda você a conectar o computador e dispositivos periféricos e configurar software fornecido de fábrica; também inclui informações básicas para a solução de problemas caso encontre algum problema na primeira inicialização.
- **•** Guia de Hardware Fornece uma visão geral do hardware do produto, bem como instruções para atualizar esta série de computadores; inclui informações sobre baterias do RTC, memória e fonte de alimentação.
- *Guia do Utilitário de Configuração (F10) do computador* Fornece instruções sobre o uso desta ferramenta para reconfigurar ou modificar as configurações padrão para fins de manutenção ou para instalar novos dispositivos de hardware.
- *Guia de Gerenciamento de Desktops* Fornece definições e instruções "como fazer" para segurança e recursos de Intelligent Manageability (Gerenciamento inteligente) pré-instalados em determinados modelos.
- *Guia de Solução de Problemas* Um guia abrangente que fornece dicas úteis para solucionar problemas deste computador e cenários para resolver possíveis problemas de hardware ou software; inclui informações sobre

<span id="page-14-0"></span>códigos de diagnóstico, assim como informações sobre como executar o utilitário de diagnósticos.

● *Guia Informações de Normas e Segurança* — Fornece informações de normas e segurança que garantem a conformidade com as normas canadenses, norte-americanas e diversas normas internacionais.

### **Acesso aos Guias do Usuário**

Os guias do usuário HP e HP Insight Diagnostics estão disponíveis na unidade de disco rígido (alguns modelos) e também estão disponíveis em <http://www.hp.com.br/suporte>.

Para acessar os guias do usuário HP:

▲ Selecione **Iniciar** > **Todos os Programas** > **Guias do Usuário HP**.

Para acesso o HP Insight Diagnostics:

▲ Consulte *Acessar HP Insight Diagnostics* neste guia.

Para acessar o Guia do Usuário *HP Backup and Recovery Manager*:

▲ Selecione **Iniciar** > **HP Backup and Recovery** > **Manual do HP Backup and Recovery Manager**.

Para acessar o *Guia Segurança e Conforto*:

▲ Selecione **Iniciar** > **Todos os Programas** > **Guia Segurança e Conforto HP**.

O menu e os livros são exibidos no idioma escolhido durante a configuração inicial do sistema ou conforme for especificado posteriormente nas Configurações Regionais do Windows. Se as Configurações Regionais não corresponderem a um dos idiomas aceitos, o menu e os livros são exibidos em inglês.

# **Antes de ligar para o suporte técnico**

**AVISO!** Quando o computador está conectado a uma fonte de alimentação de CA, a placa do sistema é continuamente alimentada. Para reduzir o risco de lesões provocadas por choque elétrico e/ou superfícies quentes, desconecte o cabo de alimentação da tomada e deixe os componentes internos do sistema esfriarem antes de tocá-los.

Se você estiver enfrentando problemas com o computador, tente executar as soluções apropriadas abaixo para tentar isolar o problema exato antes de ligar para o suporte técnico.

- Execute o utilitário diagnósticos. Consulte o *Guia Solução de Problemas* para obter mais informações.
- Execute o Autoteste do Sistema de Proteção de Unidade (DPS Drive Protection System) no Utilitário de Configuração. Consulte o *Guia do Utilitário de Configuração (F10) do Computador* para obter mais informações.
- **E** NOTA: O software auto-teste do sistema de proteção de unidades (DPS) só está disponível em alguns modelos.
	- Verifique se o LED de alimentação na parte frontal do computador está piscando em vermelho. As luzes piscando são códigos de erro que ajudarão a diagnosticar o problema. Consulte [Interpretação de LEDs POST de](#page-18-0) [diagnóstico do painel frontal e códigos sonoros na página 11](#page-18-0) neste guia para obter detalhes.
	- Caso a tela esteja em branco, conecte o monitor em uma porta de vídeo diferente no computador, se alguma estiver disponível. Ou troque o monitor por outro que esteja funcionando corretamente.
	- Caso esteja conectado em rede, conecte outro computador com um cabo diferente na rede. Pode estar havendo um problema no conector de rede ou cabo.
	- Caso tenha adicionado recentemente algum novo hardware, remova-o e veja se o computador funciona corretamente.
	- Caso tenha adicionado recentemente algum novo software, desinstale-o e verifique se o computador funciona corretamente.
	- Inicialize o computador no modo de segurança para verificar se ele será inicializado sem todos os drivers carregados. Ao inicializar o sistema operacional, utilize "última configuração conhecida".
	- Consulte o abrangente suporte técnico on-line em [http://www.hp.com.br/](http://www.hp.com.br/suporte) [suporte](http://www.hp.com.br/suporte).
	- Consulte a seção [Dicas úteis na página 9](#page-16-0) neste guia para obter mais sugestões gerais.
	- Consulte o abrangente *Guia de Solução de Problemas* para obter informações detalhadas.
	- Restaure o sistema a partir do Conjunto de Discos de Recuperação que você criou ou restaure o sistema para a condição original de fábrica no HP Backup and Recovery Manager.
- **CUIDADO:** Restaurar o sistema apagará todos os dados armazenados na unidade de disco rígido. Lembre-se de fazer backup de todos os arquivos de dados antes de executar o processo de restauração.

Para ajudá-lo a resolver problemas on-line, o HP Instant Support Professional Edition fornece diagnósticos de solução automática. Caso você precise entrar em contato com o suporte HP, utilize o recurso de bate-papo online do HP Instant Support Professional Edition. Acesse o HP Instant Support Professional Edition em: <http://www.hp.com/go/ispe>.

<span id="page-16-0"></span>Acesse o Business Support Centre (BSC) em<http://www.hp.com/go/bizsupport> para obter as informações de suporte on-line mais recentes, software e drivers, notificação pró-ativa e entrar em contato com a comunidade mundial de colegas e especialistas da HP.

Caso seja necessário chamar a assistência técnica, fique preparado para executar as etapas descritas a seguir a fim de assegurar que a chamada seja tratada corretamente:

- Esteja em frente ao computador quando ligar.
- Antes de ligar, tome nota do número de série do computador, do número de identificação (ID) do produto e do número de série do monitor.
- Gaste algum tempo tentando solucionar o problema com o técnico.
- Remova qualquer hardware que tenha sido recentemente adicionado ao sistema.
- Remova qualquer software que tenha sido recentemente instalado.
- Restaure o sistema a partir do Conjunto de Discos de Recuperação que você criou ou restaure o sistema para a condição original de fábrica no HP Backup and Recovery Manager.
- **CUIDADO:** Restaurar o sistema apagará todos os dados armazenados na unidade de disco rígido. Lembre-se de fazer backup de todos os arquivos de dados antes de executar o processo de restauração.

**NOTA:** Para obter informações sobre vendas e atualizações de garantia (HP Care Pack), telefone para seu distribuidor ou assistência técnica autorizada local.

# **Dicas úteis**

Se encontrar problemas no computador, monitor ou software, consulte a lista de sugestões gerais a seguir antes de tomar alguma atitude:

- Verifique se o computador e o monitor estão conectados a uma tomada elétrica que esteja funcionando.
- Verifique se a chave seletora de tensão (em alguns modelos) está ajustada na tensão correta de sua região (115 V ou 230 V).
- Verifique se o computador está ligado e se a luz verde de alimentação está acesa.
- Verifique se o monitor está ligado e se a respectiva luz verde está acesa.
- Verifique se o LED do botão Liga/Desliga na parte frontal do computador está piscando. As luzes piscando são códigos de erro que ajudarão a diagnosticar o problema. Consulte [Interpretação de LEDs POST de diagnóstico do painel](#page-18-0) [frontal e códigos sonoros na página 11](#page-18-0) neste guia para obter detalhes.
- Aumente o brilho e o contraste do monitor se o monitor estiver escuro.
- Pressione e mantenha pressionada qualquer tecla. Se o sistema emitir um bipe, isso significa que o teclado deve estar funcionando corretamente.
- Examine todas as conexões de cabo para verificar se há conexões frouxas ou incorretas.
- Acione o computador pressionando qualquer tecla do teclado ou o botão Liga/ Desliga. Se o sistema permanecer no modo suspensão, desligue o computador pressionando e mantendo pressionado o botão Liga/Desliga pelo menos por quatro segundos. Em seguida, pressione o botão Liga/Desliga novamente para reiniciar o computador. Se o sistema não desligar, desconecte o cabo de alimentação da tomada, aguarde alguns segundos, e conecte-o novamente. O computador será reinicializado se a inicialização automática em caso de perda de energia tiver sido ativada no Utilitário de Configuração. Se o computador não reiniciar, pressione o botão Liga/Desliga para inicializá-lo.
- Configure novamente o computador após instalar uma placa de expansão ou outra opção que não seja plug and play.
- Certifique-se que todos os drivers de dispositivos necessários foram instalados. Por exemplo, se estiver utilizando uma impressora, será necessário um driver para o modelo da impressora.
- Remova toda mídia inicializável (disquete, CD ou dispositivo USB) do sistema antes de ligá-lo.
- Se você tiver instalado um outro sistema operacional diferente do instalado na fábrica, verifique se esse sistema é admitido pelo seu computador.
- Caso o sistema possua várias fontes de vídeo (adaptadores integrados, PCI ou PCI-Express) instaladas (vídeo integrado somente em determinados modelos) e um único monitor, o monitor precisa estar conectado no respectivo conector na fonte selecionada como sendo o adaptador VGA primário. Durante a inicialização, os demais conectores para monitor estarão desativados e, assim, o monitor não funcionará se estiver conectado a qualquer um deles. É possível selecionar qual fonte será a VGA padrão no Utilitário de Configuração.
- $\triangle$  **CUIDADO:** Quando o computador está ligado a uma fonte de alimentação de CA, a placa do sistema é constantemente alimentada por tensão. Você deve desconectar o cabo de alimentação da fonte de energia antes de abrir o computador, a fim de evitar danos à placa de sistema ou a outro componente do sistema.

# <span id="page-18-0"></span>**Solução de problemas básicos**

Esta seção se concentra em problemas que podem ser encontrados durante o processo de configuração inicial. Um abrangente *Guia de Solução de Problemas* está disponível na unidade de disco rígido e na biblioteca de referência em <http://www.hp.com.br/suporte>. Selecione **Ver informações sobre suporte e solução de problemas**, digite o número do modelo do computador, e pressione Enter.

### **Interpretação de LEDs POST de diagnóstico do painel frontal e códigos sonoros**

Se você visualizar LEDs piscando na frente do computador ou se soarem bipes, consulte o *Guia de Solução de Problemas* para interpretação e ações recomendadas.